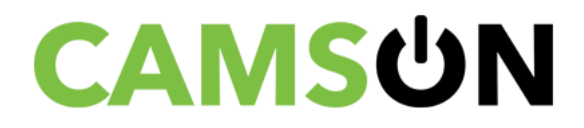

# **HANDLEIDING Camson Elite™ – Smart WiFi Camera**

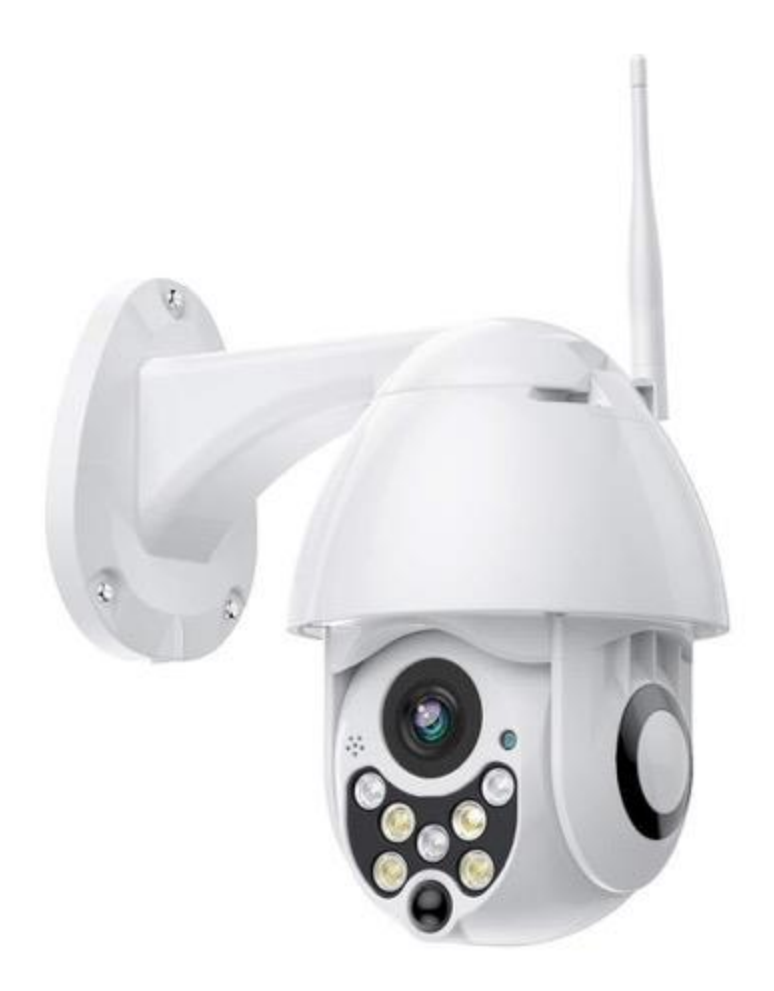

### **INHOUDSOPGAVE**

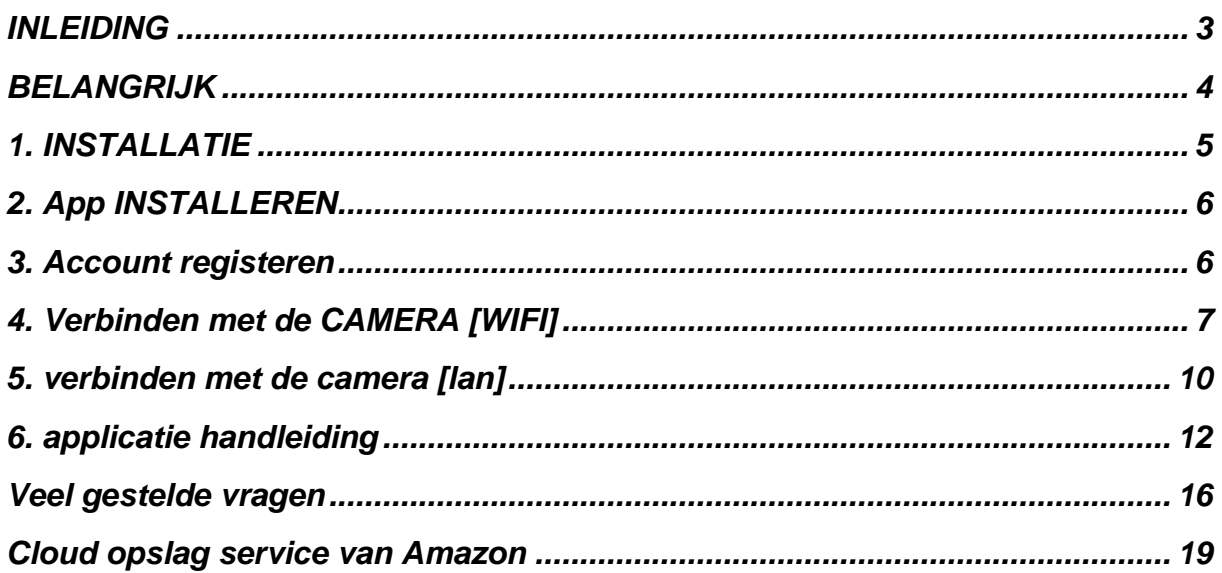

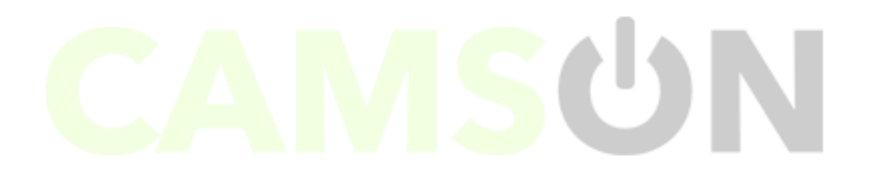

#### <span id="page-2-0"></span>**INLEIDING**

Gefeliciteerd met jouw aankoop! In deze handleiding vind je de instructies voor het installeren van jouw Camson Elite™ Smart WiFi Camera. Het is ook mogelijk om onze instructievideo te volgen over de installatie van de camera. Ga hiervoor naar:<https://youtu.be/59VDq0zy4HI>

Je kunt meerdere Camson camera's toevoegen in de app.

Veel plezier, gemak en veiligheid gewenst met onze Camson Elite™ Smart WiFi Camera.

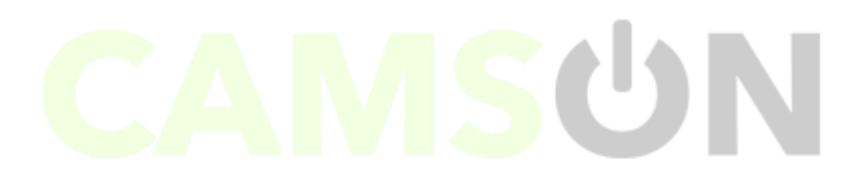

#### <span id="page-3-0"></span>**BELANGRIJK**

Aan de kabel die uit de camera komt mag **NIET** verder worden getrokken dan u de camera bij levering aantreft.

De kabel is gefixeerd door een zwart, kunststof schuimblok. Het verder uittrekken van de kabel zal het roteren van de kop onmogelijk maken en/of de inwendige bedrading beschadigen. Dit valt NIET onder garantie.

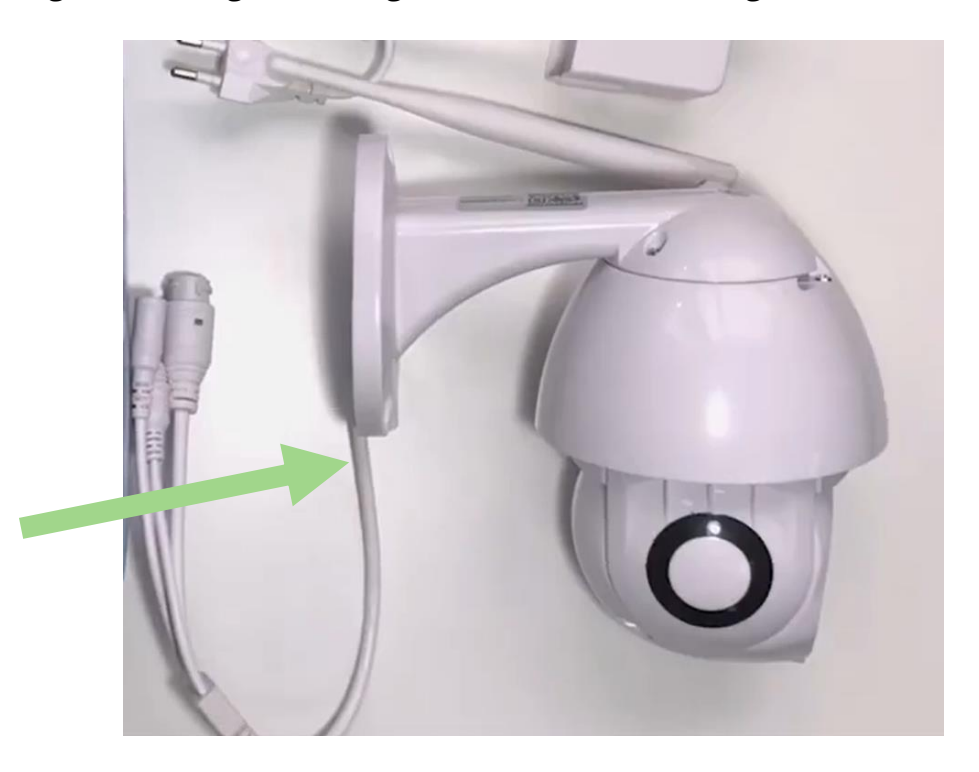

Tevens is de voeding van de camera, in tegenstelling tot de camera, NIET waterdicht. De voeding dient binnen en/of droog te worden geplaatst. Ook sterkte temperatuurswisselingen en/of corrosieve omgeving (bijv. Stal) kan leiden tot beschadiging van de printplaat.

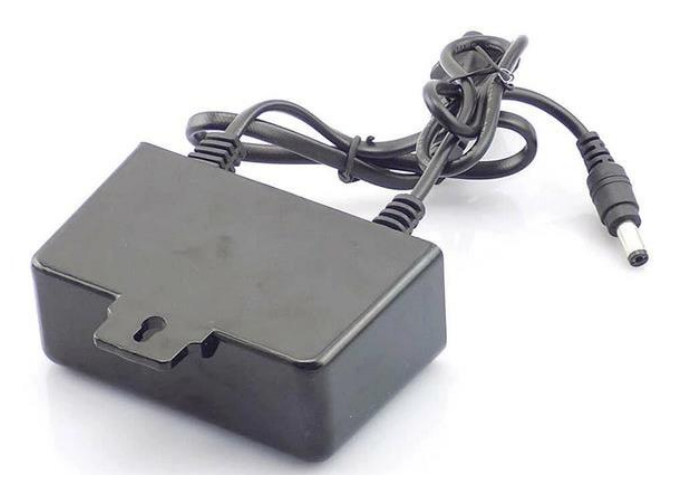

### <span id="page-4-0"></span>**1. INSTALLATIE**

Plaats, indien van toepassing, de micro SD-kaart in de achterzijde van de camera, hier bevindt zich een klepje die je met de bijgeleverde schroevendraaier kunt openen. Roteer de camera verticaal zodat je het klepje kan bereiken. Pas op dat je de micro SD-kaart niet laat vallen in de camera, de SD-kaart moet ondersteboven ingedrukt worden in het gleufje. Schroef het klepje na het plaatsen van de micro SD-kaart weer dicht en bevestig de antenne op de camera.

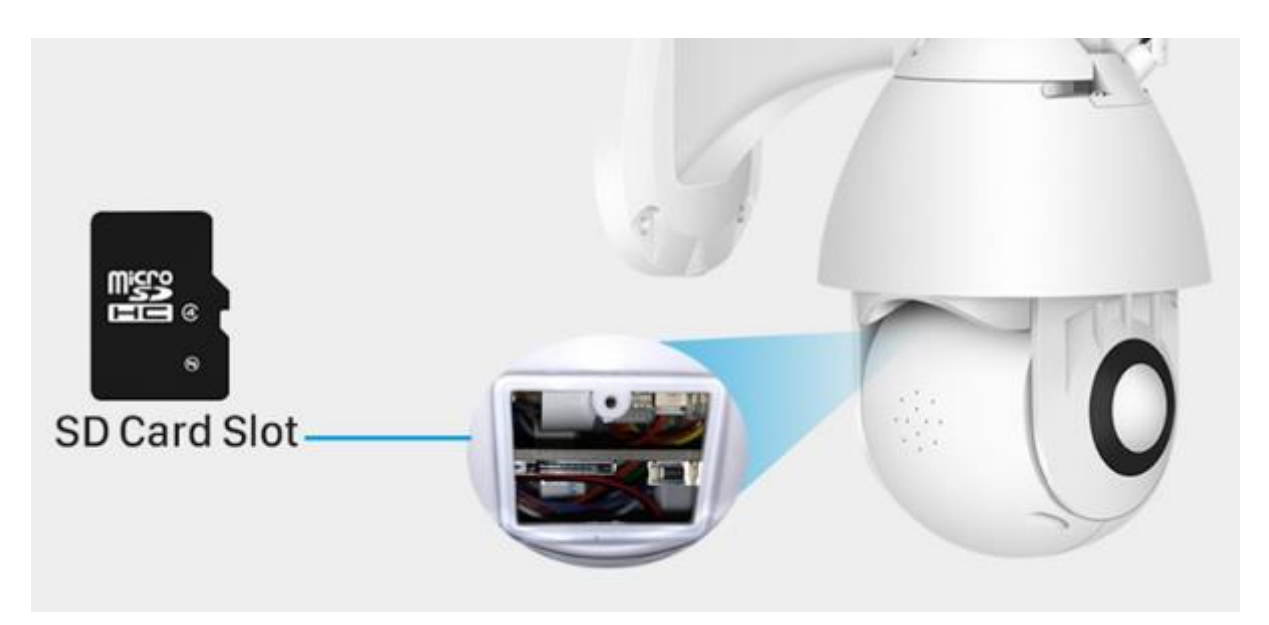

Verbind de adapter met de Camson Elite en plaatst de stekker in het stopcontact. De camera beweegt hierna meerdere keren heen en weer om zich te kalibreren. Dit duurt meestal een aantal seconden.

### <span id="page-5-0"></span>**2. APP INSTALLEREN**

1. Zoek in de App store/Google Play op: **YCC365 Plus**

Of

2. Scan de QR-code hieronder met een QR-reader of camera

IOS (Apple Store) of Android (Google Play):

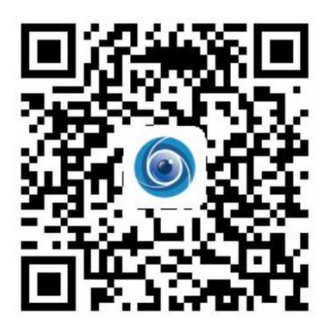

**BELANGRIJK: Geef de app bij instellingen van je telefoon toegang tot foto's/opslag, microfoon, camera en gebruik van mobiele data.** 

### <span id="page-5-1"></span>**3. ACCOUNT REGISTEREN**

Wanneer je deze app voor het eerst gebruikt moet je een e-mailadres gebruiken om een account te registreren. Klik op "Sign Up" om een account aan te maken.

\*Je kunt je wachtwoord opnieuw instellen als je het wachtwoord bent vergeten. Klik op "Forgot password" via de login pagina.

\*Wachtwoord moet minstens 6 karakters zijn en niet langer dan 26 karakters. Het moet een combinatie van letters en cijfers zijn uit veiligheidsredenen.

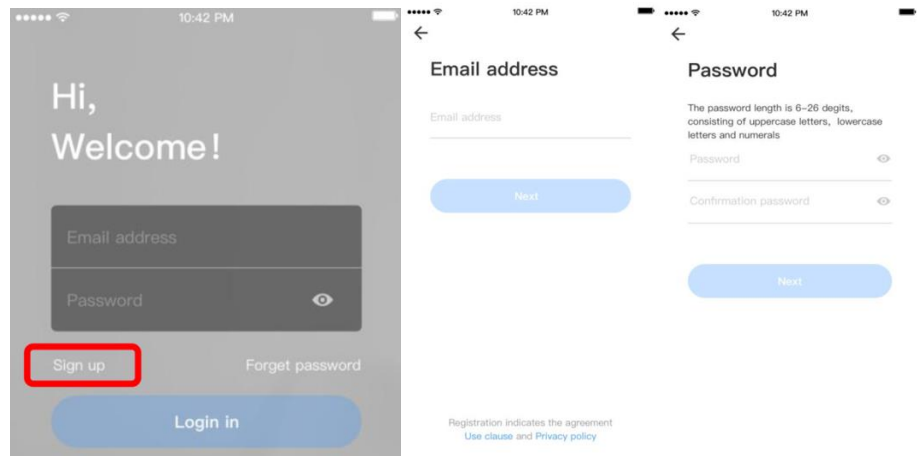

### <span id="page-6-0"></span>**4. VERBINDEN MET DE CAMERA [WIFI]**

\*Opmerking: de camera ondersteunt alleen 2.4G WIFI, voordat je apparaten toevoegt, zorg ervoor dat je router over 2.4G WIFI beschikt en dat jouw telefoon is aangesloten op 2.4G WIFI.

Controleer of je telefoonverbinding hebt met jouw WiFi-netwerk thuis. Klik vervolgens op "Device adding by scanning the code".

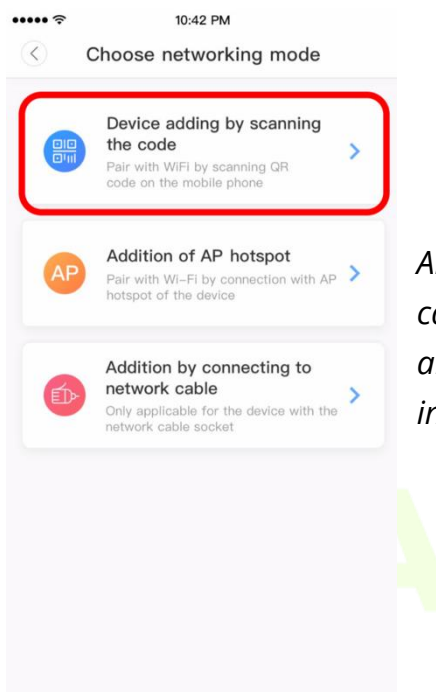

*Als deze stap niet lukt, dan is het mogelijk om de camera te resetten. Dit kan met de resetkabel naast de andere twee kabels, houdt dit knopje 5-10 seconden ingedrukt.*

SU

Selecteer het WiFi-netwerk en log in met het bijhorende WiFi wachtwoord.

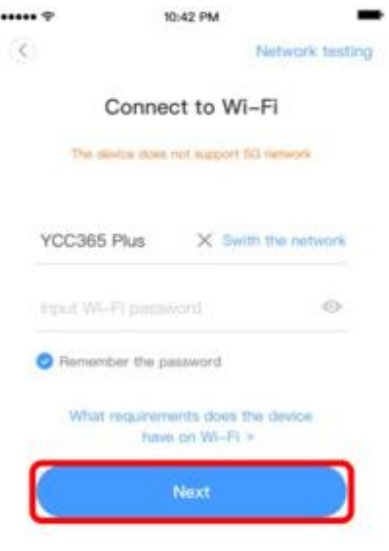

Volg de instructies op het scherm. Als je op "Next" drukt zal er een QR-code op je telefoon verschijnen. Houdt je telefoon voor de lens van de camera zodat de Camson Elite™ de QR-code kan scannen.

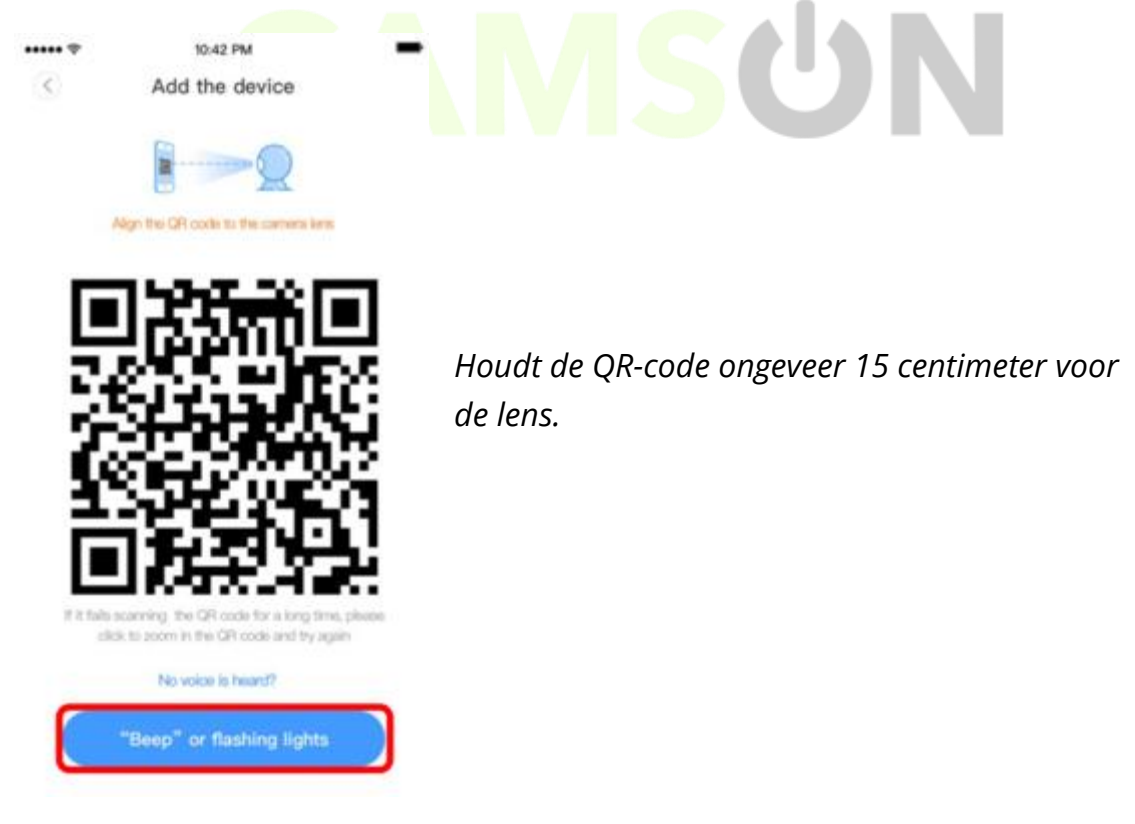

Klik op "Beep or flashing lights" na het horen van de pieptoon, de pieptoon betekent dat de camera de QR-code heeft gelezen.

Camson Elite 8

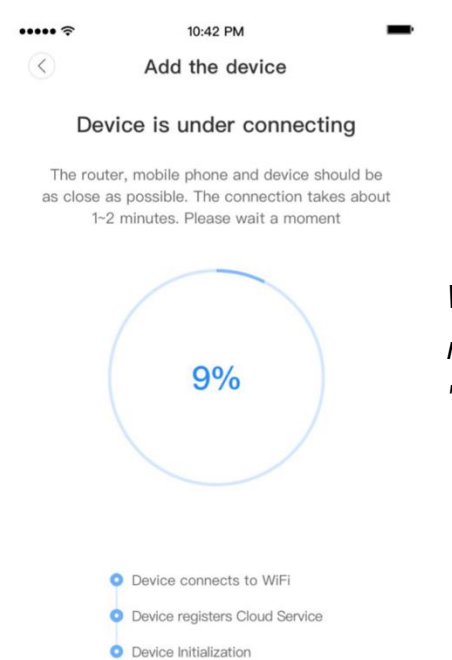

*Wacht totdat de camera is verbonden met het netwerken. Een paar seconden later hoor je de stem "Internet connected".*

Het is nu mogelijk om de camera te besturen vanuit de app, gebruik en bekijk alle functies om het optimale uit de Camson Elite™ te halen. Meer weten over de functies binnen de app? Ga dan naar hoofdstuk 6 "Applicatie handleiding".

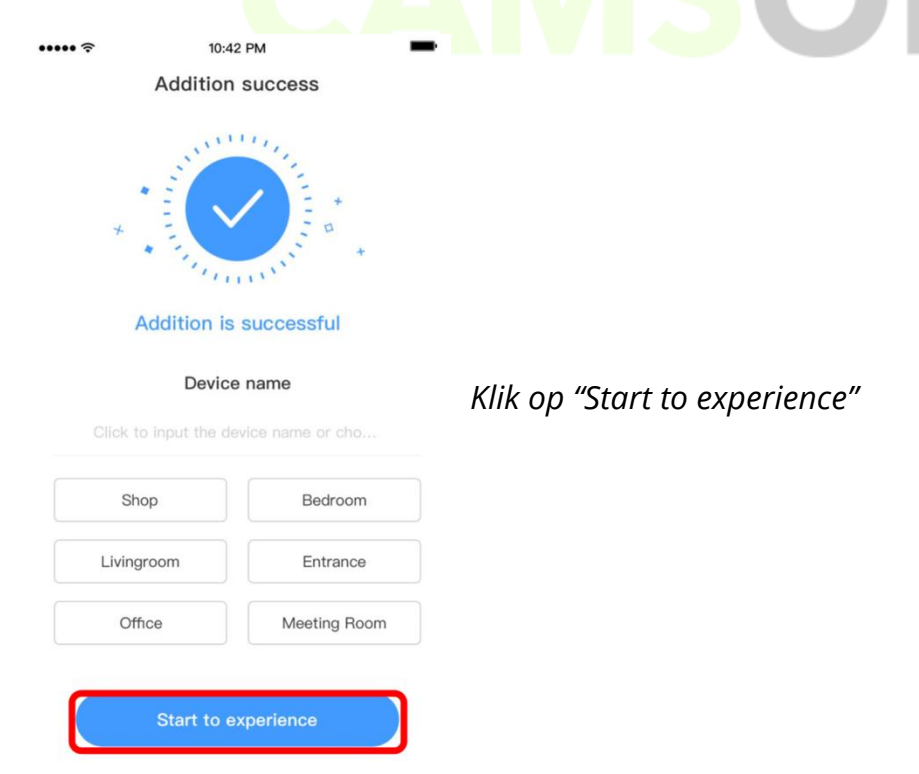

### <span id="page-9-0"></span>**5. VERBINDEN MET DE CAMERA [LAN]**

Verbindt een ethernet kabel (LAN) tussen de camera en de WiFi router.

Controleer of je smartphone is verbonden met dezelfde router of WiFi netwerk en klik in de app op "Addition by connecting to netwerk cable"

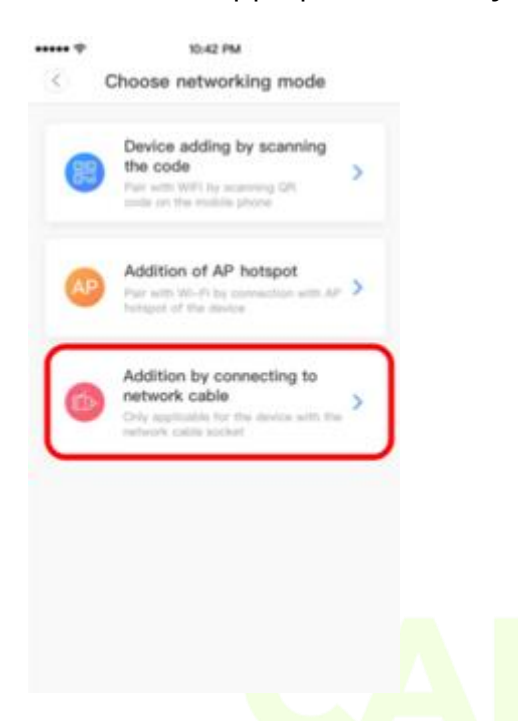

Scan de QR-code op je telefoon en houdt de QR-code ongeveer 15 cm voor de camera.

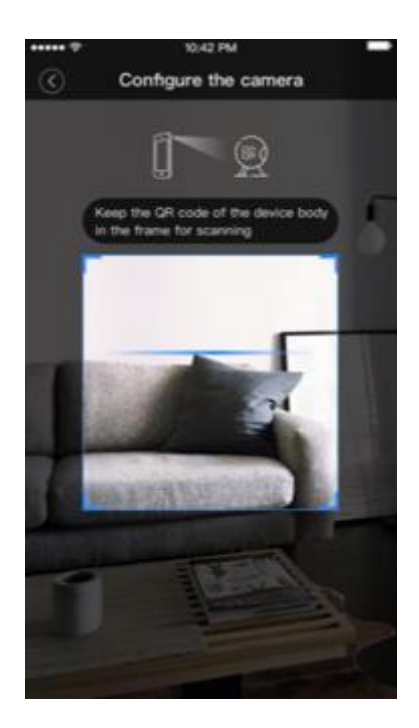

Wacht na het scannen enkele seconden totdat het verbinden is voltooid. Druk daarna op "Start to experience" om de installatie af te ronden.

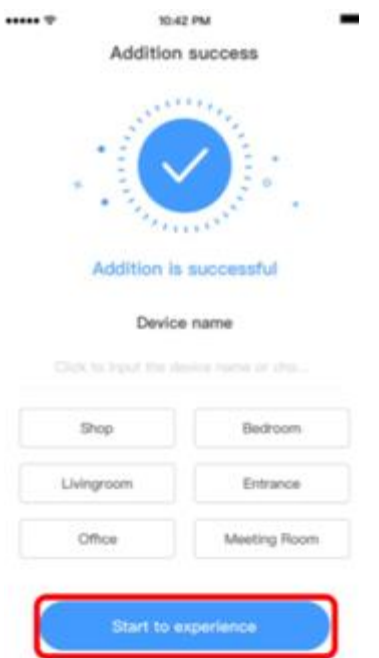

Het is nu mogelijk om de camera te besturen vanuit de app, gebruik en bekijk alle functies om het optimale uit de Camson Elite™ te halen.

#### <span id="page-11-0"></span>**6. APPLICATIE HANDLEIDING**

Wij adviseren om eerst hoofdstuk 2 "APP INSTALLEREN' af te ronden en de camera te verbinden om dit hoofdstuk beter te begrijpen. Zodat je optimaal gebruik kan maken van alle functies van de Camson Elite Camera.

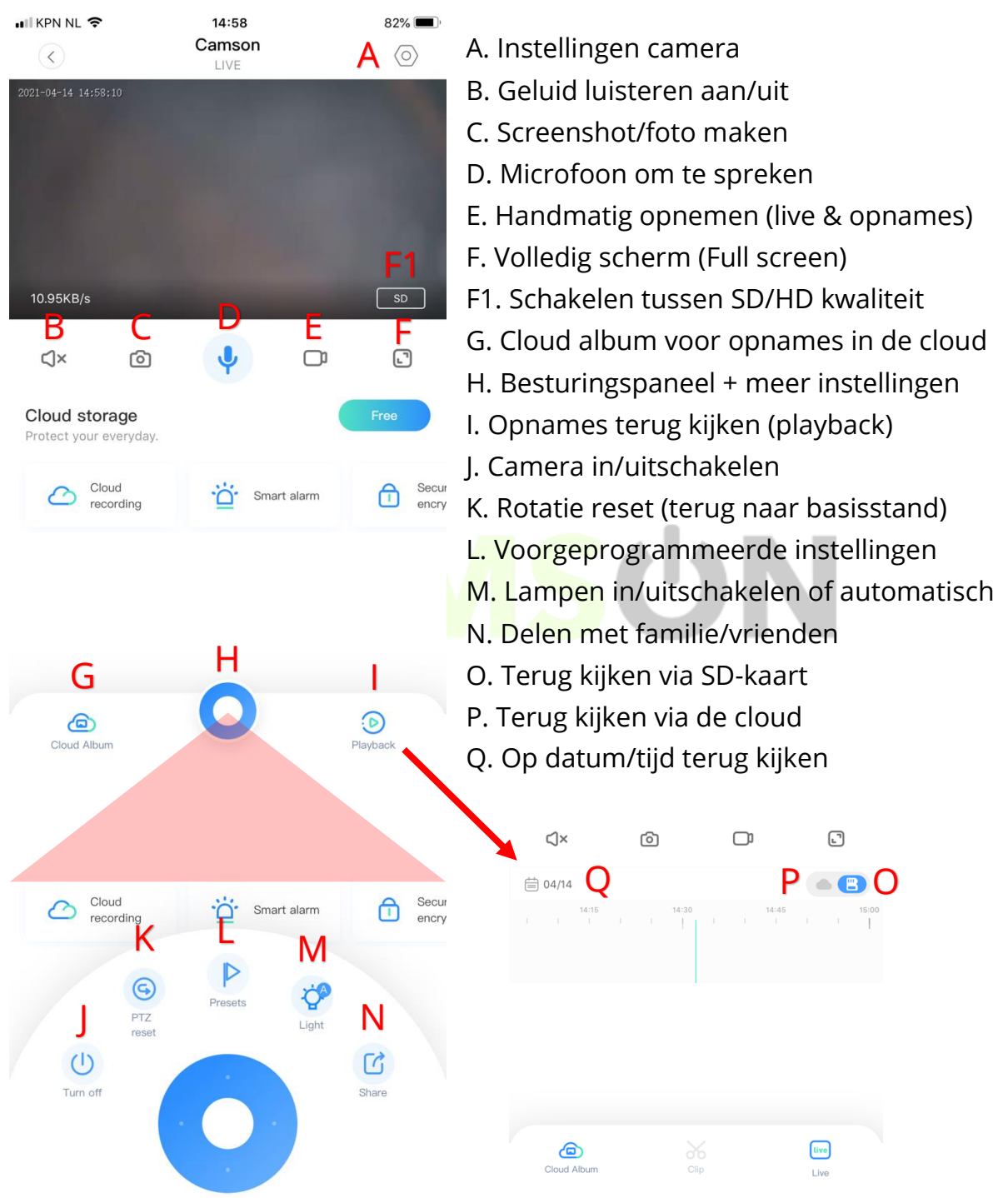

### **A. Instellingen camera**

Druk op het tandwiel "Instellingen camera" en dan naar "Device settings" om in het menu te komen.

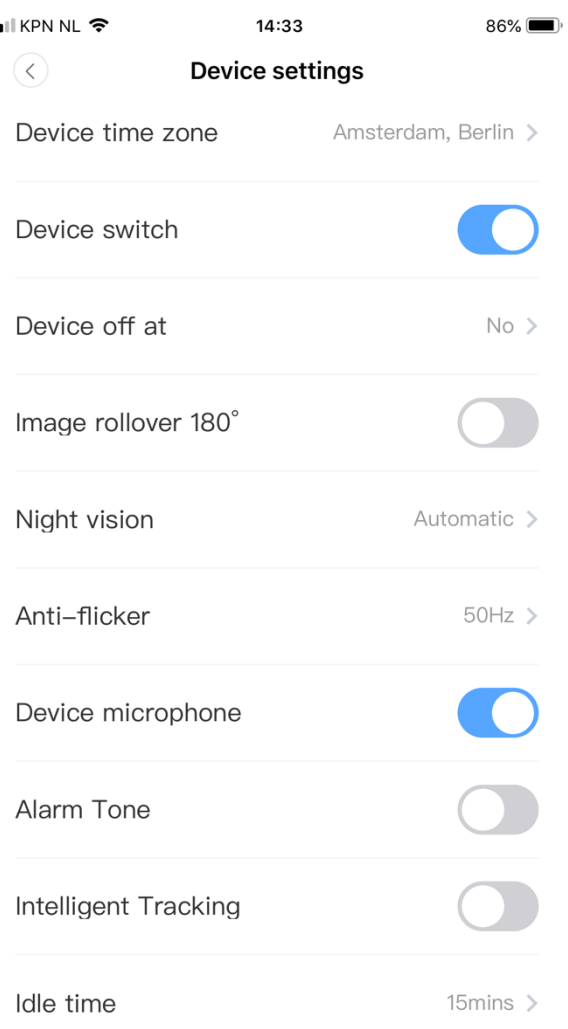

### **Device time zone**

Wijzig hier de tijdzone zodat de tijd van de opnames kloppen. Bij het gebruik binnen Nederland gebruik je "Amsterdam, Berlin".

#### **Device switch**

Via deze knop kan je de camera direct in/uitschakelen.

### **Device off at**

Met deze optie is het mogelijk om de camera in of uit te schakelen met jouw ingestelde datum of tijd.

### **Image rollover 180 graden**

Als de camera ondersteboven is geïnstalleerd dan kan je met de 'image rollover' functie het beeld met 180 graden (verticaal) draaien.

### **Nightvision**

Nachtzicht kan je op 3 verschillende manieren instellen. Automatisch,aan/uit

### **Anti-flicker**

Mocht het beeld knipperen wat veroorzaakt kan worden door andere lampen of licht. Kun je de frequentie aanpassen om dit te voorkomen.

### **Device microphone**

De ingebouwde microfoon kan je direct in/uitschakelen.

### **Alarm Tone**

De sirene in de camera kan je ook hier direct in/uitschakelen.

### **Intelligent Tracking**

Met deze functie kan je automatisch volgen in/uitschakelen. Na detectie van beweging keert de camera bij 10 seconden terug naar zijn originele positie.

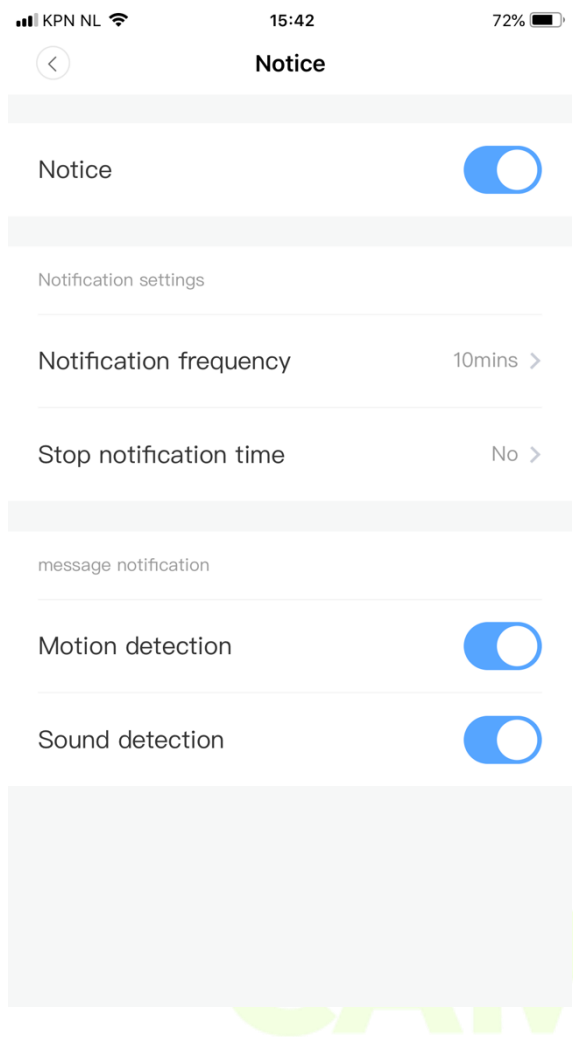

### **Notice**

In/uitschakelen van Motion en Sound detection.

### **Notification frequency**

Slechts één melding van motion of sound detection ontvangen binnen het ingestelde tijdsinterval.

### **Stop notification time**

Via deze instelling kan je een frequentie instellen wanneer de app wel of niet notificaties stuurt naar je apparaten. Dit kan ingesteld worden in tijd. Of je kan de notificaties naar je apparaten uitschakelen.

### **Motion detection**

Als deze functie is ingeschakeld zal de camera notificaties sturen bij het detecteren van beweging. Deze notificaties ontvang je via jouw smartphone.

## **Sound detection**

Als deze functie is ingeschakeld zal de camera notificaties sturen bij het detecteren van geluid. Deze notificaties ontvang je via jouw smartphone.

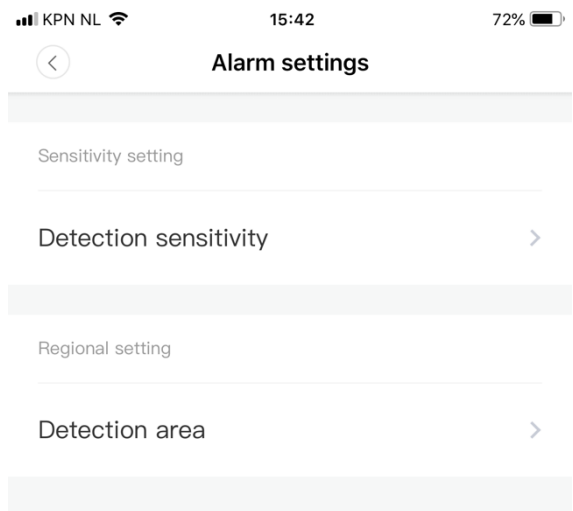

### **Detection sensitivity**

Pas hier de gevoeligheid van de sensor aan. De gevoeligheid kan je aanpassen naar low, medium of high. Dit geldt o.a. voor Motion detection en Sound detection. Wij adviseren om dit aan te passen naar "low".

### **Detection area**

Met deze functie kan je bepaalde gebieden selecteren die de camera moet detecteren, dit kan voor detectie van

beweging en geluid. Dit kan handig zijn als er bijvoorbeeld veel bewegende objecten zijn zoals bomen of struiken die niet belangrijk zijn voor detectie.

#### **Cloud storage management**

Klik op "Cloud storage management" voor meer instellingen. Hier kan je het Cloud service abonnement bekijken en de opnames in de Cloud verwijderen.

#### **Memory card management**

Ga naar "Memory card management" / "Format SD kaart" zodat de SD-kaart de juiste bestandsindeling krijgt zodat hij herkend kan worden door de camera. Bekijk de opslag ruimte van de SD-kaart. Klik op "Recording mode" om de opname keuze voor de SD-kaart te selecteren, hier kan je ook kiezen om constant op te nemen (Continuous recording). Alarm recording is opnames bij detecteren van beweging/geluid.

#### **Sharing equipment**

Deel de camera via de app met familie, vrienden of collega's. Vul het emailadres of telefoonnummer in en stuur een uitnodiging via de app. Let op, deze persoon dient wel eerst een account aan te maken via de app van YCC365 Plus. Daarbij kan je de persoon in kwestie ook verschillende rechten toewijzen. Het is ook gewoon mogelijk om met hetzelfde account in te loggen op een ander apparaat.

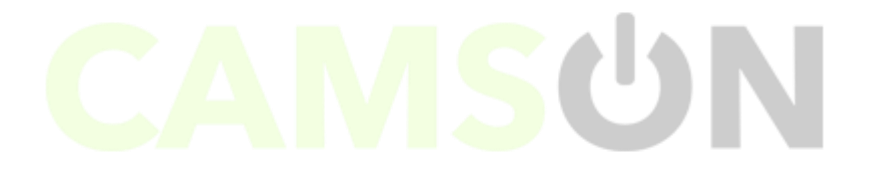

#### <span id="page-15-0"></span>**VEEL GESTELDE VRAGEN**

#### **Hoe bekijk ik mijn opnames terug via mijn SD-kaart?**

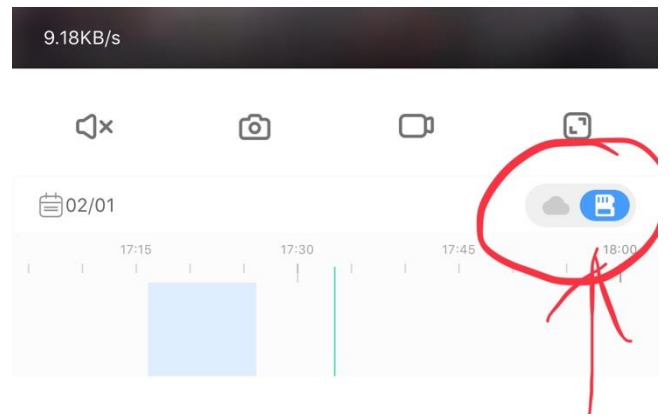

Het is belangrijk dat de instellingen voor de SD-kaart in de app goed staan. In het thuisscherm, ga naar **"playback" (I)** en selecteer het SDkaart icoontje. Als deze instellingen goed staan zal de camera vanaf nu de opnames bewaren op het SDkaartje.

op het "agenda" icoontje selecteren

om een dag/tijd in het verleden te

kiezen en terug te zien.

Hierin zie je een tijdlijn met tijdschema waar je in kan scrollen. Daarnaast kan je

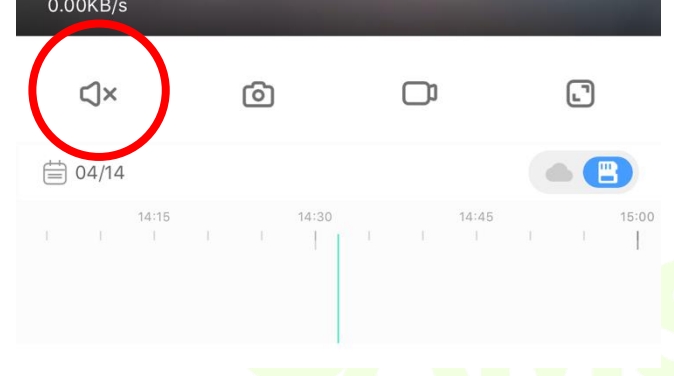

Als je de opname of bepaalde situaties wilt opslaan in het opname-album, dan kan je op het "Camera" icoontje drukken. (Zie afbeelding hiernaast).

## 10.95KB/s  $\overline{\text{SD}}$ C<sub>1x</sub> ்  $\Box$  $\Box$

### **Mijn SD-kaart wordt niet herkend?**

Mocht je nog geen SD-kaart hebben aangeschaft van Camson, dan is het belangrijk dat de SD-kaart voldoet aan de specificaties. Minimaal klasse 10 met een schrijfsnelheid van 90 MB/s.

Als de SD-kaart voldoet aan de specificaties en deze wordt nog steeds niet herkend. Check op de PC of de SD-kaart EXFAT is geformatteerd. Zie ook pagina 14 Memory card management. Dan adviseren wij het volgende:

Haal de camera uit het stopcontact > Wacht ongeveer 1 minuut > Stop de stekker in het stopcontact > Reset de camera > Installeer de camera nogmaals met de app.

### **Hoe kan ik de notificatie (meldingen) in/uitschakelen?**

Bekijk hiervoor het kopje "Push notification settings". Geef de app in de instellingen van je telefoon toegang tot foto's, opslag, microfoon, camera en gebruik van mobiele data.

## **Wanneer en hoe kan ik het alarm (sirene) gebruiken?**

Bij het inschakelen van het alarm: wanneer een bewegend voorwerp wordt gedetecteerd, zal de camera een alarm geluid maken, het alarm duurt standaard 30 seconden, als het in 30 seconden onafgebroken wordt geactiveerd, duurt het alarmgeluid langer.

Als de camera menselijke bewegingen detecteert zal het alarmgeluid alleen worden geactiveerd wanneer de bewegingen van de mens is gedetecteerd.

Bij uitschakelen van het alarm: Het alarm blijft ten alle tijden stil, ook zodra er een bewegend voorwerp is gedetecteerd.

## **Hoe werkt de "Night vision" (Nachtzicht) functie?**

Bij het inschakelen van nachtzicht: infrarood licht gaat aan, het beeld is zwartwit.

Bij het uitschakelen van nachtzicht: infrarood licht gaat uit, het beeld is kleurrijk.

Automatisch nachtzicht: de infraroodlampen zullen zich automatisch instellen op basis van het licht. De kleur van het beeld is ook afhankelijk van het licht op de sensors.

### **Wanneer gaan de LED lichten aan of uit?**

Als automatische nachtzicht staat ingeschakeld zal de lamp automatisch ook aan gaan in de nacht. Als dit niet is gewenst kan je de lamp uitschakelen door op het lamp icoontje te drukken. **(M)**

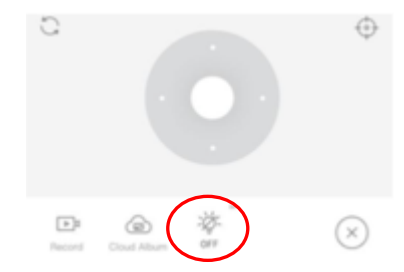

Camson Elite V8 17

Ook zal het licht nooit worden ingeschakeld bij daglicht, alleen zodra de camera beweging heeft gedetecteerd in de nacht. Dan zal het licht ingeschakeld worden. Nadat het licht is ingeschakeld duurt het 60 seconden voordat deze automatisch wordt uitgeschakeld. De tijd van het licht zal langer duren als er bewegende objecten zijn tijdens deze 60 seconden.

### **Hoe kan ik de beelden bekijken op de computer?**

Zodra je een account heb aangemaakt via de app YCC365 Plus en als de camera is verbonden, is het mogelijk om alles te bedienen via de computer. Ga daarvoor naar de website:<https://eyeplus.closeli.com/login>

Log in met het account dat je hebt aangemaakt via de app. Let op, wij adviseren om de website te openen met internetbrowser Chrome, Firefox of Edge.

De camera zelf reageert dus het moet in de software, geheugenkaart of WIFI verbinding zitten.

### **De camera reageert niet goed / maakt opeens geen verbinding. Wat kan ik doen?**

Als de camera ook offline is wanneer deze op korte afstand is aangesloten, controleer dan of de antenne los zit. Na het opnieuw aansluiten van de antenne, reset u de wifi om te zien of de signaalindicator meer dan 2 roosters heeft.

Is dit wel het geval dan:

Haal de geheugenkaart eruit. De camera's resetten handmatig of door middel van de app. (onderaan in de app staat in het rood "Remove device")

Daarna de cache van de app legen (dit kan op uw eigen telefoon onder Instellingen-Apps-App beheer- Opslag-cache legen) , de app daarna verwijderen, de app zo nodig updaten, de app opnieuw installeren en de camera's opnieuw installeren.

De cache legen zorgt ervoor dat mogelijke fouten of oude instellingen worden verwijderd.

Als de camera online kan gaan, is dan mogelijk de geheugenkaart beschadigd. Het installeren van de geheugenkaart zal dit uitwijzen.

#### <span id="page-18-0"></span>**CLOUD OPSLAG SERVICE VAN AMAZON**

De software biedt gratis een 3 daagse durende Cloud service aan. Iedereen kan gratis gebruik maken van de Cloud storage service, daarna kun je ervoor kiezen om te betalen voor de service met een lage prijs of om over te gaan met SDkaart opslag.

- A. Selecteer "Cloud service" en bekijk de abonnementen.
- B. Er zijn drie soorten abonnementspakketten, je kunt kiezen om maandelijks of jaarlijks te betalen voor deze dienst.
- C. Amazon maakt gebruik van een PayPal-betalingssysteem. Klik op "Ga nu naar PayPal" en voltooi de betaling (installeer PayPal app op voorhand).

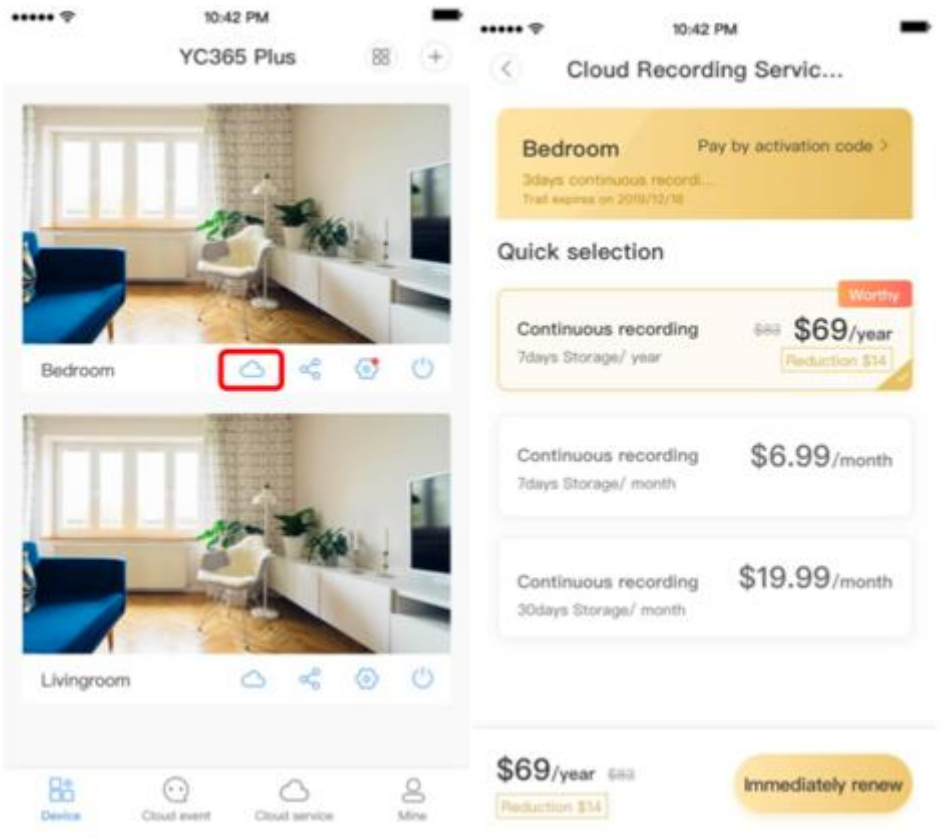

Meer vragen over het installeren van de camera? Wij staan klaar om je verder te helpen via [info@camson.nl](mailto:info@camson.nl) of bekijk onze FAQ pagina's op onze website. Meer gestelde vragen over de Camson Elite op: [https://www.camson.nl/pages/faq](https://www.camson.nl/pages/faq-camson-elite)[camson-elite](https://www.camson.nl/pages/faq-camson-elite)